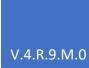

# **WcBc**

# **BACKOFFICE**

WORLD CLASS INFORMATION SYSTEMS, INC.

# **CONTENTS**

| WcBC Menu                     | 2  |
|-------------------------------|----|
| Authorized Program Ids        |    |
| Authorized Processing Options |    |
| Authorized Master Fields      | 6  |
| Stored Procedures             |    |
| Global Defaults               | 9  |
| Environment                   | 11 |
| Qualifiers                    | 12 |
| Prompt with List Box          | 13 |
| Handheld Menus                | 14 |
| Processing Options            | 15 |
| Scripts                       | 16 |
| Thermal Labels                | 18 |
| Roles                         | 20 |
| Create XML Document           | 21 |
| Track User                    | 22 |
| BSFN Review                   | 23 |
| BSFN Review by Parameter      | 24 |
| Device Configurations         | 25 |
| Peripheral Devices            | 26 |
| Languages                     | 27 |
| Message Ids                   | 28 |
| Literals                      | 29 |
| User Listing                  | 30 |
| Backflush Errors              | 31 |
| Licenses                      | 32 |
| How to create a new option    | 33 |
| Annendiy                      | 2/ |

# WCBC MENU: WcBc Main Menu for Backoffice.

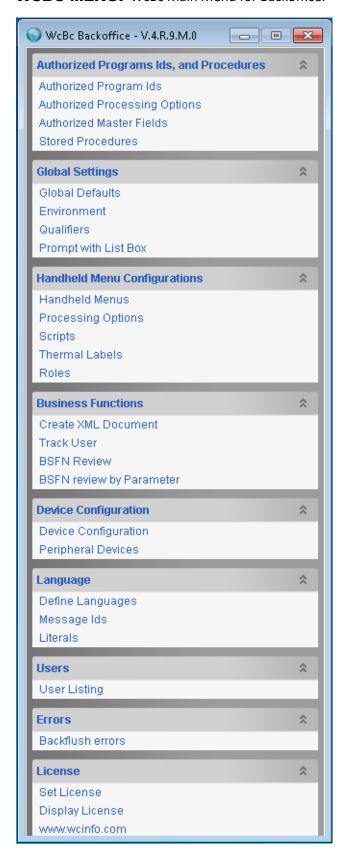

#### **AUTHORIZED PROGRAM IDS:** Maintenance to Authorized Programs.

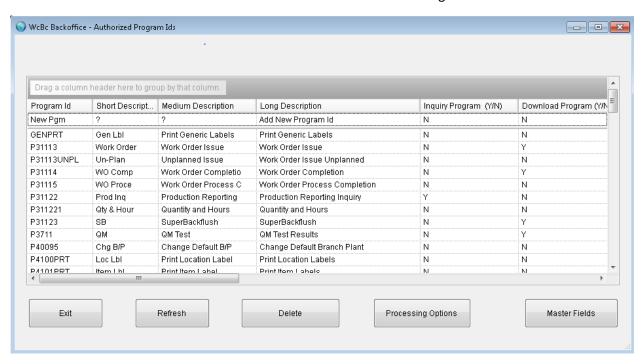

These are the current program ids that have been setup and configured in WcBc. There are some custom programs where JD Edwards did not have a program. Example: GENPRT that prints generic thermal labels.

To **Add** a record, Go to the first line where it states "New Pgm" and enter the required fields. You may have to Press Refresh to display on the list.

- Program Ids: This is the Program Id attached to the WcBc barcode transaction. Example "P4113".
- Short Description: Short informational field describing the barcode transaction.
- *Medium Description:* Medium informational field describing the barcode transaction.
- Long Description: Long informational field describing the barcode transaction.
- Inquiry Program (Y/N): If this transaction is an inquiry program like "P41026", place a "Y" in this field.
- **Download Program (Y/N):** If this transaction is a download program like "P4312" then place a "Y" in this field. A Download program would be where it goes through multiple levels. In Purchase Order receipts the user enters a Purchase Order number first then display the details. The Purchase Order number would be the 1<sup>st</sup> level and the Purchase Order Details would be the 2<sup>nd</sup> level.
- **Print Thermal Labels (Y/N):** If this transaction is allowed to print thermal labels then place a "Y" in this field. These values are built into the application.

**Type HP01:** Header Label with prompt on the # of labels. **Type DP01:** Detail Label with prompt on the # of Labels.

Type DS01: Container Label.

Type HT01: Header Label with # of Labels which is determined by the Transaction Qty.

Type HT02: Header Label with # of Labels which is determined by the Transaction Qty.

Type HT03: Header Label with # of Labels which is determined by the Transaction Qty.

Type HT04: Header Label with # of Labels which is determined by the Transaction Qty.

Type D001: Detail Label with # of Labels comes from the value of 1.

Type DT01: Detail Label with # of Labels which is determined by the Transaction Qty.

- Input Fields required From: This is not currently used.
- Input Fields required To: This is not currently used.
- Download Type: This is not currently used.
- *Role:* This is not currently used.

# **AUTHORIZED PROCESSING OPTIONS:** Maintenance to Authorized Processing Options.

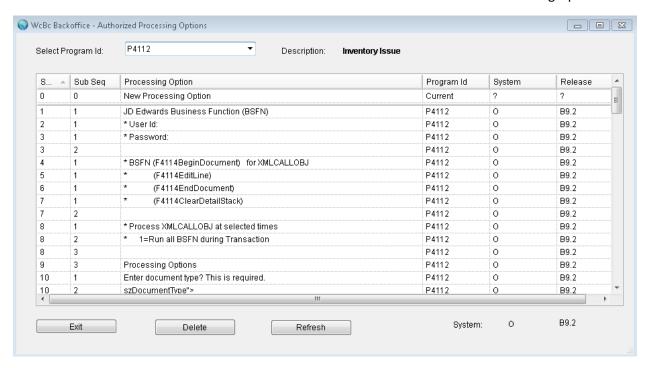

These are the JD Edwards and Custom Processing Options/Parameters that are allowed.

- **Sequence:** The sequential number tied to the processing option/parameter. These are controlled by the WcBc application. The Sequence and Sub Sequence must be unique.
- **Sub Sequence:** You can have several comments for each question. Questions can only be answered on Sub Sequence 1.
- **Processing Option:** The text to display when the actual versions are entered. For the values to be mapped into the BSFN then enter the XML parameter. Example the answer to szDocumentTye"> will be placed into the merged XML parameter. **NOTE:** The XML Mapping must be placed in Sub Sequence 2.
- *Program Id*: The Program Id attached to the WcBc barcode transaction.
- System: the JD Edwards system. O=Enterprise One (OneWorld) or W=World.
- Release: the JD Edwards release.

#### **AUTHORIZED MASTER FIELDS:** Maintenance to Authorized Master Fields/Alias.

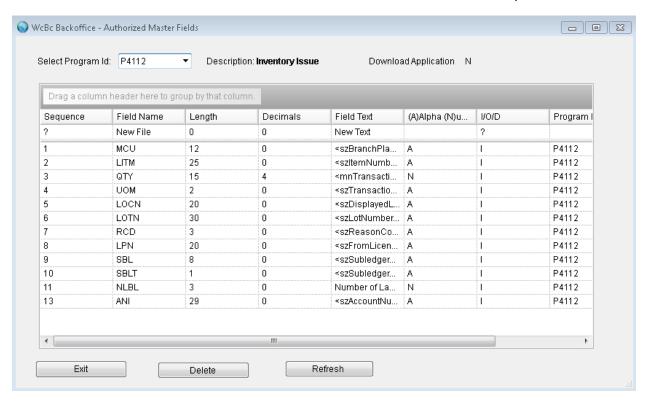

These are the JD Edwards and Current Master Fields/Alias that are currently allowed. These are the Master Fields for each of the Program Ids.

- **Sequence**: Sequence number for the order of the data elements being prompted for on the handheld for the program Id selected. The Sequence number must be unique.
- *Field Name*: The name of the data element or ALIAS. These are the alias that JD Edwards utilizes in the ERP application. There are custom alias that JD Edwards does not currently have. See appendix of valid fields/alias that are setup in WcBc.
- Length: The length of the data element.
- **Decimals**: The number of decimal positions if a numeric field.
- *Field Text*: The XML parameter for the data element. The value will be placed in the merged XML parameter. Example the value entered or defaulted for MCU gets mapped <szBranchPlant>.
- Alpha/Numeric: A=Alphanumeric value or N=Numeric value.
- I/O/D: The data element I=Input, O=Output, D=Not Used. Inquiry programs offer output data such as "P41026"

- *Program Id*: The Program Id attached to the WcBc barcode transaction.
- *Level*: The level number and should be a 1 for the first level. Some applications such as "P4312" are 2 levels. Level 1 is the entry of the Purchase order number and Level 2 is the Purchase Order details.

# **STORED PROCEDURES:** Maintenance of Stored Procedures.

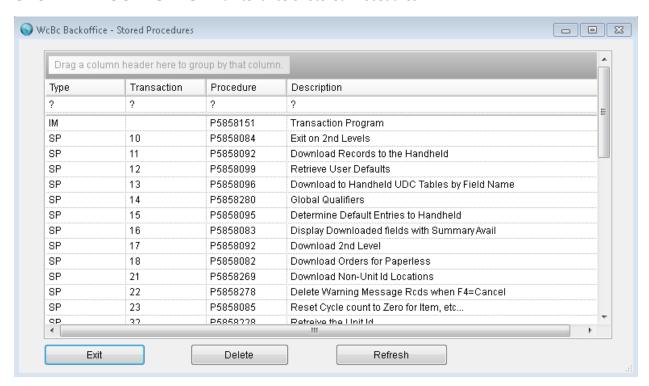

These are the WcBc Stored Procedures that are currently allowed. These are the Stored Procedures that can be called from the scripting tool for each data element.

- Type & Transaction: This is normally a "SP" if called from the scripting tool. The "IM" is for the "P5858151" driver program and is hardcoded in the handheld/client version. The Type and Transaction must be unique.
- **Procedure:** The executable. These are executables that are in the WcBc folder that can be utilized from the Scripts.
- **Description:** The description of the procedure that is executed.

#### **GLOBAL DEFAULTS:** Maintenance of Global Defaults.

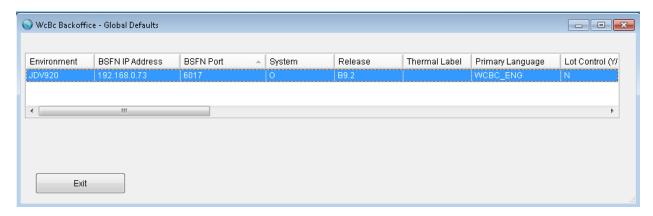

These are the WcBc Global variables that link to JD Edwards Primary environment. These are the Global Defaults that control the Environments, BSFN, Languages, and Data Dictionaries in WcBc.

NOTE: Only one record can exist here.

- *Environment:* The Primary environment of JD Edwards. If you are running multiple environments of WcBc on a single PC or Server then the environment tab will override this value.
- **BSFN:** The IP Address of where the BSFN are located and executed. If you are running multiple environments of WcBc on a single PC or Server then the environment tab will override this value.
- **BSFN Port:** The Port that JD Edwards BSFN communicates with. The Default in JD Edwards is 6016, or 6017. If you are running multiple environments of WcBc on a single PC or Server then the environment tab will override this value.
- System: The JD Edwards system. O=Enterprise One (Oneworld) or W=World.
- Release: The current release of the JD Edwards.
- Thermal Label: Interfaced into Thermal printing software.

T=TLAshford and Associates

B=Bartender L=Loftware Blanks=None

- Primary Language: The WcBc Primary language installed.
- Lot Control (Y/N): If you are running JD Edwards Lot Control. Y=Yes or N=No.
- Unit Identification (Y/N): If you are running JD Edwards Advanced Warehousing. Y=Yes or N=No.
- Pallet Control (Y/N): If you are running JD Edwards License Plating (LPN). Y=Yes or N=No.

# • JD Edwards Data Dictionary: The Number of decimals on each of the alias.

Quantity: Alias **QTYINV** Amount: Alias **AA** Cost: Alias **UNCS** 

Unit of Measure Conversion: Alias CONV

Bill of Materials: Not Used Unit Price: Alias *UPRC* Weight: Alias *ITWT* Volume: Alias *ITVL* Hours: Alias *CTS1* Setup: Alias *SETL* 

Labor Hours: Alias **RUNL** Machine Hours: Alias **RUNM** 

# **ENVIRONMENT:** Maintenance of the WcBc Environments.

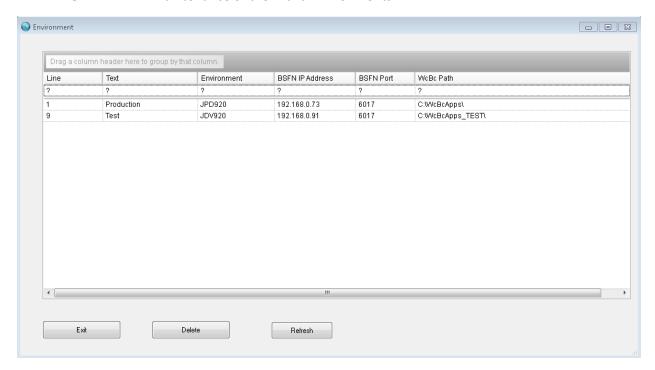

These are the WcBc Environments that link to the JD Edwards environments. These records also hold the Path where the WcBc executables exist.

- *Line:* The Line that the device is running on. The Line number is used to control the environment setting. Example Line 1 is Production and Line 9 is Test.
- Text: The description of the Line. Example Production, Test, CRP.
- Environment: The JD Edwards environment.
- BSFN IP Address: The IP Address of where the BSFN is located and executed.
- BSFN Port: The Port that JD Edwards BSFN communicates with.
- WcBc Path: The WcBc path where the executables exist.

# **QUALIFIERS:** Maintenance of Qualifiers for data elements.

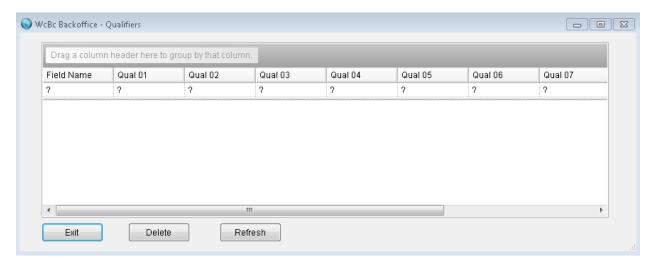

These are the Qualifiers that link to the JD Edwards data elements.

- *Field Name:* The field or alias that a qualifier will be added. Example of "LITM" would be a "P" Qualifier in automotive.
- Qual 01 -10: Enter up to 10 Qualifiers for each field/alias...

**PROMPT WITH LIST BOX:** Maintenance of Defaulted Fields/Alias and the associated drop boxes with selection.

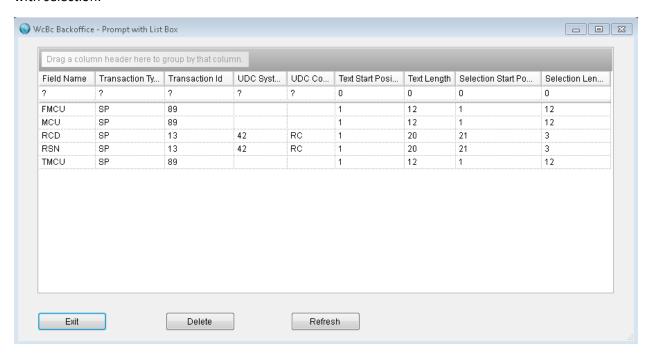

These are the Prompt with List Box that link to the JD Edwards data elements. These are just defaults and can be override from the Scripting tool.

- Field Name: The field/alias that a list box is being added to.
- *Transaction Type & Id:* The transaction type and Id. This determines which stored procedure is executed. Example of SP/13 will execute a listing of UDC Tables for 42/RC.
- *UDC System & Code:* The JD Edwards UDC table to display.
- *Text Start Position:* The position where the text starts in the list box.
- *Text Length:* The length of the text being displayed in the list box.
- Selection Start Position: The position where you want the text to start in the list box.
- Selection Length: The length of the data being displayed in the list box.

#### HANDHELD MENUS: Maintenance of WcBc Handheld Menu's.

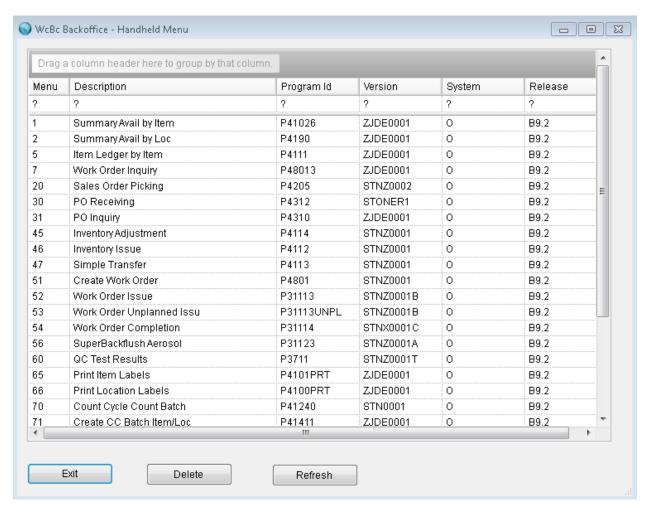

These are the Handheld Menus that will display on the handheld/client and then executed in the JD Edwards BSFN or custom application.

- Menu: The menu option to be displayed on the handheld/client. The Menu option must be unique.
- Description: The name of the menu option you see displayed on the handheld/client.
- **Program Id:** The Program Id the menu option executes when selected. Example of "P4113" to process an Inventory Transfer.
- Version: The JD Edwards version that is being executed.
- System: JD Edwards System. O=EnterpriseOne (Oneworld) or W=World.
- Release: The JD Edwards version.

# PROCESSING OPTIONS: Maintenance of WcBc/JD Edwards versions for the Program Id.

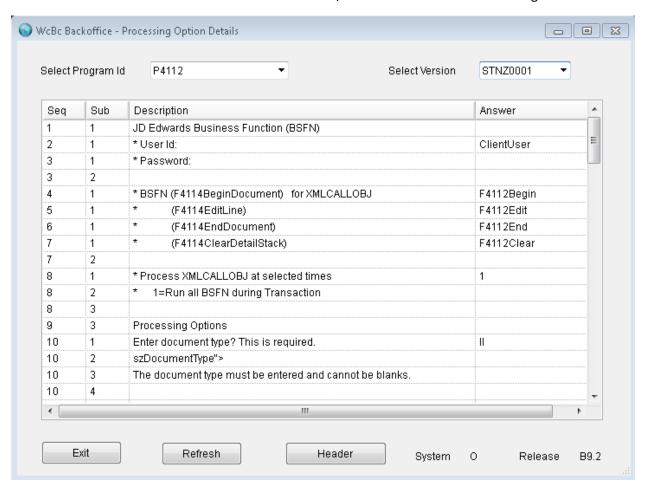

These are the Processing Options/Parameters that are executed from each Menu Option. These questions are driven by the Authorized Processing Options for the Program Id.

To create a New version, click on the Header button. You will be able to manually create a new version, or use the copy function to create the version.

- **Sequence:** The Sequence number. The sequence unless tied to a XML parameter must be tied in the application.
- *Sub Sequence:* The Sub Sequence number. Answers to questions can only be done in Sub Sequence number 1.
- **Description:** The Description of the Question.
- **Answer:** The Answers feed into the WcBc application and JD Edwards BSFN. Example for the question of Enter Document Type the "II" is merged XML parameter "szDocumentType".

**Note:** The answer of "ClientUser" in the question of User Id & Password states that the JD Edwards Transaction is recorded with user that signed on to the handheld/client.

# **SCRIPTS:** Maintenance for Scripting Tool for each menu option.

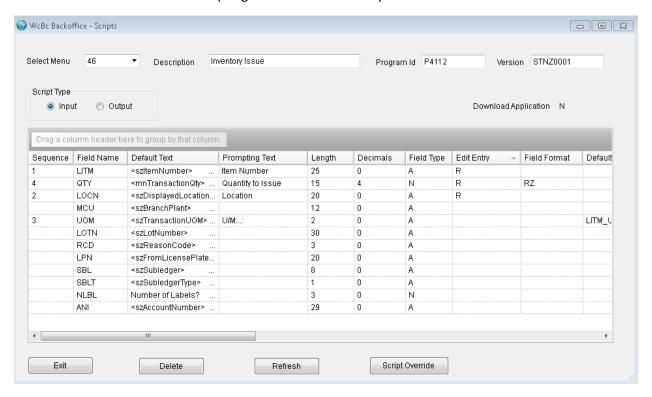

These are the Prompting Sequences/Scripts that will display on the handheld/client.

These Fields/Alias are driven by the Authorized Master Fields for the Program Id.

- **Sequence:** The Prompting Sequence on the client. Example 1 on Field/Alias LITM would mean the client will prompt for the Item number first. To remove a field/alias from being prompted click on the line to remove and click the Delete button.
- Field Name: The Field/Alias name of the data element. See appendix of valid fields/alias.
- Default Text: The value of the Field/Alias will map into the merged XML parameter.
- Prompting Text: The text that will display on the handheld/client.
- Length: The length of the data element.
- Decimals: The number of decimal positions.
- Field Type: A=Alphanumeric or N=Numeric.

• Edit Entry: If the data element should have preliminary edit checks.

Blanks=Not Required.

R=Required Entry do not allow blanks.

V=Validate against what was downloaded from the 2<sup>nd</sup> Level.

S=Force Scan of data element.

T=Force Scan and validate against what was downloaded from the 2<sup>nd</sup> Level.

• Field Format: The format the data element should be displayed.

RB=Right Adjust blank fill. Use for field/alias MCU.

RZ=Right Adjust Zeros fill. For Field type of "N" Only. If this is a Numeric field then Backoffice will auto load "RZ".

- **Default Entry:** The data element will be defaulted with the entry. So you default many different variables from the Item master and/or Item Branch plant. Example LITM\_UOM1 would default the Primary Unit of Measure.
- **Display Default Entry (Y/N):** Display the Defaulted entry on the client. Y=Yes or N=No. A "Y" would display the defaulted entry on the client and could be changed, or a "N" to default the defaulted entry but does not display as a prompt.
- *Transaction Type & Id:* The stored procedure to execute and display a list of information. Example would be SP/16 to display summary availability information based on the item number.
- *UDC System & Code:* If the Transaction Type & Id is equal to SP/13 then you can display a reason code list. Example would be to display a list of reason codes for 42/RC and allow for selection.
- *Text Start Position:* The position that the text starts on the handheld.
- *Text Length:* The length of the text.
- Selection Start: Starting position of the selection.
- **Selection Length:** The length of the selection.
- Function Key: The function key codes that are allowed. See appendix at the end of the manual.
- **Screen Display:** Determines which screen is displayed on the client. See appendix at the end of the manual.
- Level: The level number must be a "1" or "2".

#### **THERMAL LABELS:** Maintenance of Thermal Labels.

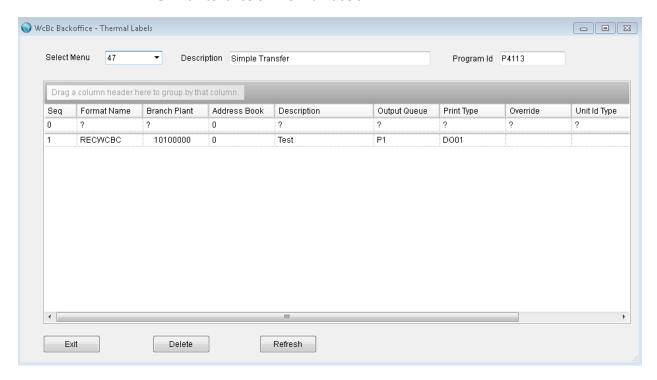

These are the Thermal Labels that will print during a transaction acceptance.

To **Add** a record, Go to the first line where it states "?" and enter the required fields. You may have to Press Refresh to display on the list.

- Sequence: The sequence in which the thermal label will print. The sequence must be unique.
- *Format Name:* The name of the label format that prints. These names are generated from TLAshford, Loftware, or Bartender.
- **Branch Plant:** If entered, the Branch Plant will print and it must match the Branch Plant of the Transaction.
- Address Book: If entered, the Address Book that will print and it must match the Address Book of the Transaction. This is for specific Customer Labels.
- Description: The description of the label format.
- Output Queue: The default printer that the label will print on.
- Print Type: The type of label that prints.

**Type HP01:** Header Label with prompt on the # of labels. **Type DP01:** Detail Label with prompt on the # of Labels.

Type DS01: Container Label.

Type HT01: Header Label with # of Labels which is determined by the Transaction Qty. Type HT02: Header Label with # of Labels which is determined by the Transaction Qty. Type HT03: Header Label with # of Labels which is determined by the Transaction Qty. Type HT04: Header Label with # of Labels which is determined by the Transaction Qty. Type DO01: Detail Label with # of Labels comes from the value of 1. Type DT01: Detail Label with # of Labels which is determined by the Transaction Qty.

- *Override:* Each user can override their default printer. . For example a user might use a Portable Print for specific labels but also use a Desktop printer. The override here would match the override from the User. Example a 1 or 2.
- *Unit Id Type:* Type of unit Id being printed. Not used at this time.
- **Program Name:** The Program that runs to print the thermal label. For TLAshford this is the Program "Z4XI1024" name to utilize. For Bartender or Loftware you can enter "Bartend" or "Loftware".
- *Menu:* The menu option that prints the thermal label.

# **ROLES:** Maintenance of JD Edwards Roles to Menu Options.

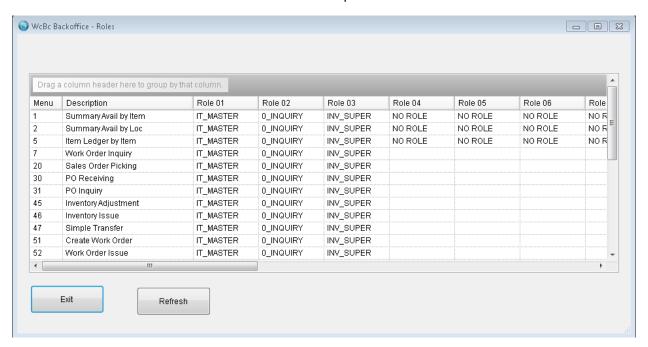

Each Menu Option that has been created you can determine which JD Edwards Roles will execute the option. If the User that signs on to the handheld/client has the JD Edwards Role that is assigned to the Menu Option then the user will be able to run that option.

- Menu: The WcBc Menu option and text of the Handheld menu.
- Role 1 -20: Enter up to 20 different Roles that are assigned to the Menu Option.

#### CREATE XML DOCUMENT: Maintenance of JD Edwards BSFN into WcBc members.

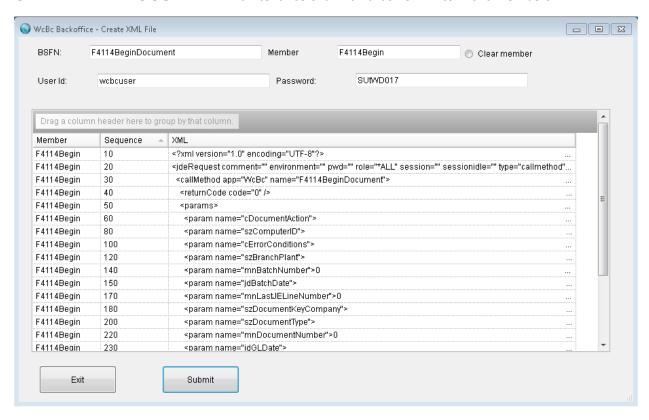

This Menu Option will pull into WcBc the JD Edwards BSFN. WcBc will place the BSFN into a Member. Business functions uses the XMLCALLOBJ defined in the JD Edwards Interoperability guidelines. Once pulled into WcBc then we can execute these BSFN from adding the member name to the Processing Option for the version.

BSFN: Enter the JD Edwards BSFN name. These BSFN are defined in JD Edwards.

**Member:** The WcBc Member name. These Member names cannot exceed 10 positions and are entered in the Processing Option/Parameters for execution.

*Clear:* Press the Clear button to clear the existing Member. This should be done prior to pulling in the BSFN.

User & Password: Enter the JD Edwards User and Password that has authority to bring in the BSFN.

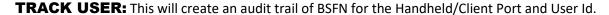

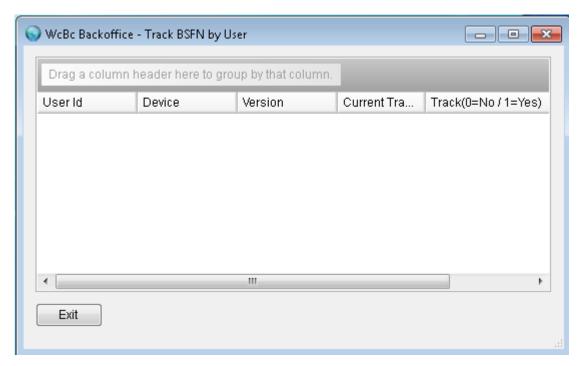

This Menu Option will create an audit trail of BSFN in the folder called Track in the executables path. This will create XML documents for each of the "XMLCALLOBJ" BSFN. You can open the Merged XML document through NotePad.

*Track (0=No / 1=Yes):* Enter a "1" to track the client/user BSFN. This will be turned off when the user signs back on to the handheld/client.

# **BSFN REVIEW:** Display BSFN once it been pulled into WcBc.

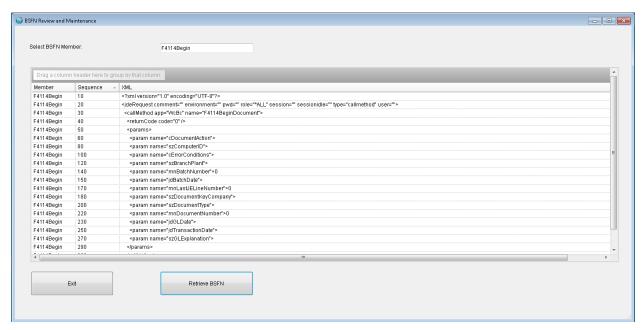

This is used as a development tool so we can copy and paste the XML parameters into the Authorized Processing Options.

**Member:** The WcBc Member name. These Member names cannot exceed 10 positions and are entered in the Processing Option/Parameters. After the Member name is entered you can press the Retrieve button to display.

# **BSFN REVIEW BY PARAMETER:** Display ALL the BSFN once it been pulled into WcBc.

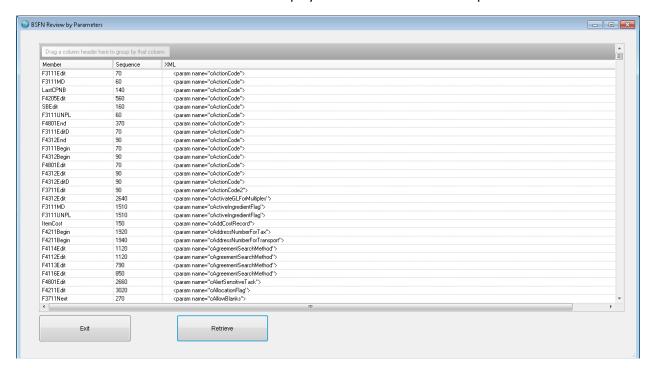

To see a specific XML parameter you can Drag the XML line to sort. This way you can view all the XML that uses the same parameter. You can Press the Retrieve button to display the XML document.

This is used as a development tool so we can copy and paste the XML parameters into the Authorized Processing Options.

#### **DEVICE CONFIGURATIONS:** Maintenance of Handheld Devices.

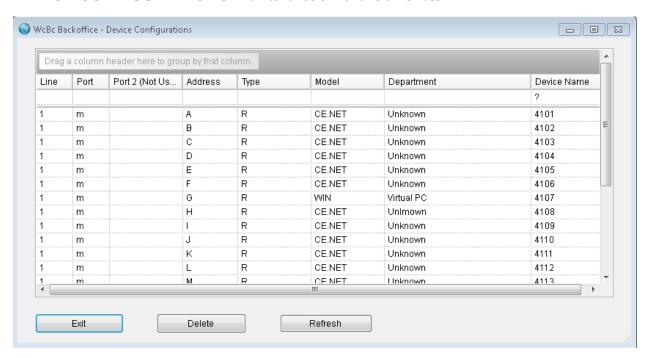

These are the Devices that are setup in WcBc. These are known as clients or devices.

To **Add** a record, Go to the top blank line and enter the required fields. You may have to Press Refresh to display on the list

*Line:* Enter the Line number. The Line number determines which environment of JD Edwards to execute. This is visible in the environment tab.

**Port:** The WcBc currently uses a lower case character. Usually a m, n, o, etc..

**Port 2:** Not currently used.

**Address:** Enter the Address letter. This can be from A-Z. The combination of Line, Port and Address must be unique.

Type: Enter a "R" for Reader.

*Model:* Enter the OS of the Handheld/Client.

**WIN:** Windows PC. **CE.NET:** Windows CE.

WM.NET: Windows Mobile.

IOT: Windows IoT.IOS: iPhone, iPad.Droid: Android.

**Department:** Enter the Department number where the device resides.

**Device Name:** Enter the port number. This number must also be unique.

# **PERIPHERAL DEVICES:** Maintenance of Peripheral devices such as Scales or Reading gauges.

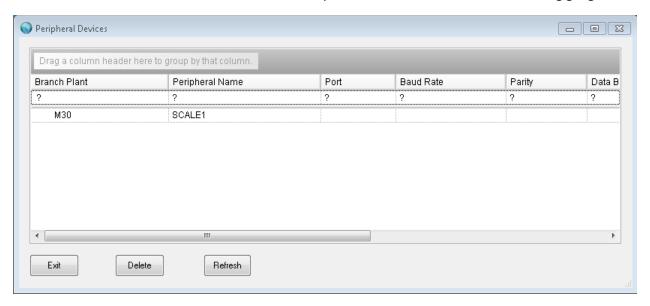

These are the Devices that are setup in WcBc that data can be pulled into the application.

To **Add** a record, Go to the "?" and enter the required fields. You may have to Press Refresh to display on the list.

**Branch Plant:** The Peripheral device is associated to a given Branch Plant. The same Peripheral device can be assigned to multiple Branch Plants.

**Peripheral Name:** The name that is assigned to the device.

**Port & Baud Rate, Parity, Data Bits, Stop Bits:** The legacy ways of communication between a RS-232 Port and cable to a PC com port.

**Broadcast IP Address & Port:** The Networked Peripheral device can post readings using this IP Address and Port. The WcBc application can open a socket to this IP Address & Port and pull in its readings.

# **LANGUAGES:** Maintenance of WcBc Languages.

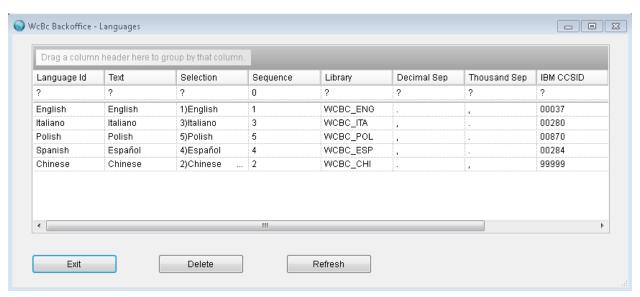

These are the Languages that are setup in WcBc.

To **Add** a record, Go to the "?" and enter the required fields. You may have to Press Refresh to display on the list

- Language Id: The languages that are available to the end user.
- *Text:* The text of the language.
- Selection: The order of language selection.
- Sequence: The sequence of the selected languages. This is the numeric value of the selection.
- Library: The Language Identifier where the Message Id is stored.
- **Decimal Separator:** The decimal separator that is used for the given language.
- *Thousand Separator:* The thousand separator that is used for the given language.
- IBM CCSID: Not used at this time.
- Date Format: The date format for the given language.
- Date Separator: The date separator for the given language.

# **MESSAGE IDS:** Maintenance of Message Ids.

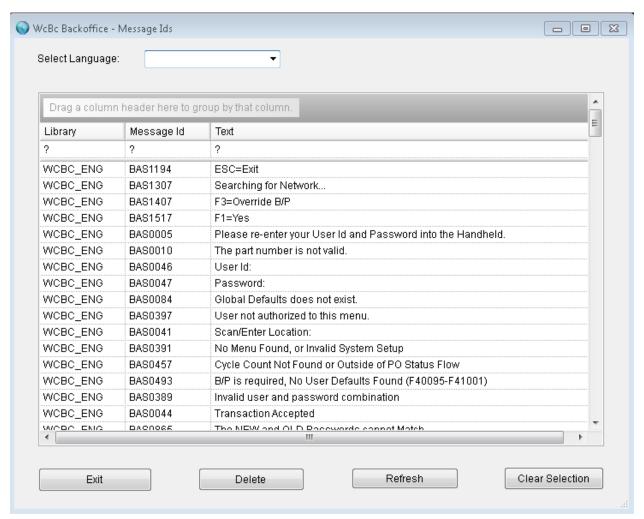

These are the Message Id's that are setup in WcBc.

To **Add** a record, Go to the "?" and enter the required fields. You may have to Press Refresh to display on the list.

- Library: The Language library that the message Id is stored.
- Message Id: The Id that is given to a message. The Library and Message Id must be unique.
- Text: The text of the message Id.

**LITERALS:** Maintenance of Non-Primary Prompting Sequences.

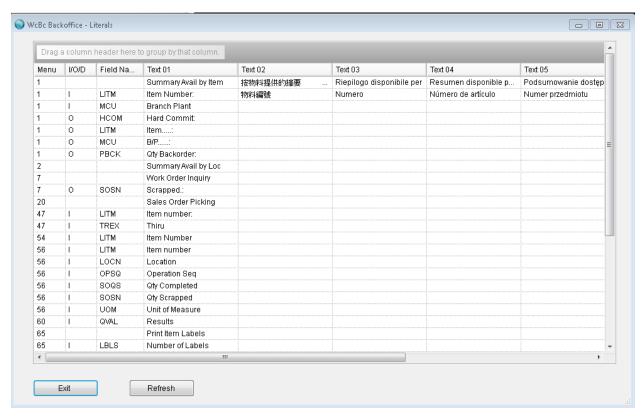

These are the Literals for each of the Languages. These records are auto created when a Prompting Sequence/Script is selected or a New Menu Option is created.

- *Menu:* The WcBc Menu option. These are the Menu created in the Handheld Menus.
- I/O/D: Is the data element I=Input, O=Output, D=Not Used.
- Field Name: The field or alias that the text will be displayed. Example of "LITM" would that "Item Number" as the prompt. Example if the User Language is Chinese then 物料编号 would be displayed.

You can have up to 8 Text Fields in different languages for each field/alias or Menu Option Text.

• *Text 01 − 08.* Enter the text for each of the languages.

#### **USER LISTING:** View WcBc User Ids.

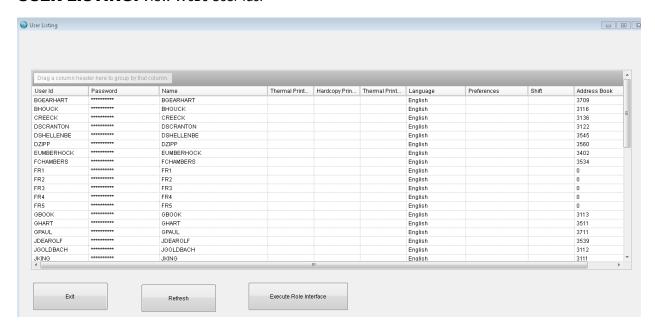

These Users are created when the Execute Role Interface is clicked. Any User that has any Roles assigned to Menu Options will be created.

- User Id: The WcBc and JD Edwards User Id that is used to sign on to WcBc.
- **Password:** The WcBc Password that is attached to the User Id that is used to sign on to WcBc. If you are going to use the same Password as JD Edwards then this will have an \* so there is no visibility.
- *Name:* The Name of the person. Currently we do not interface from JD Edwards so this is the same as the User Id.
- Thermal Printer Override 01: The printer where the thermal labels print.
- Hardcopy Printer: The printer where the laser hardcopies will print.
- Thermal Printer Override 02: The printer where the thermal labels print.
- Language: The language that the user id is linked.
- **Preferences:** The Preferences for the User Id. This field is not currently used and can be used by owners.
- *Shift:* The Users Shift. This can be maintained from the handheld/client.
- Address Book: The JD Edwards address book the User id.

# **BACKFLUSH ERRORS:** View any JD Edwards Backflush Errors.

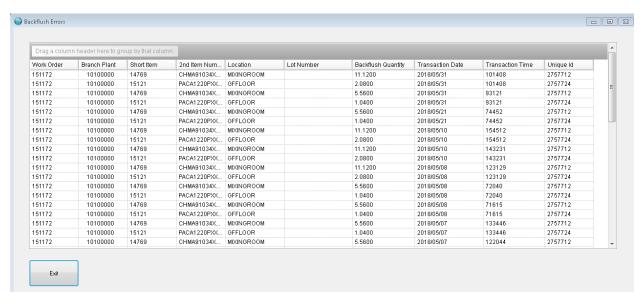

When a Super-Backflush or Work Order completion is processed and if an error exist for any reason on the Backflush Work Order issue then the error gets created in this table.

# **LICENSES:** Set and Display the WcBc License.

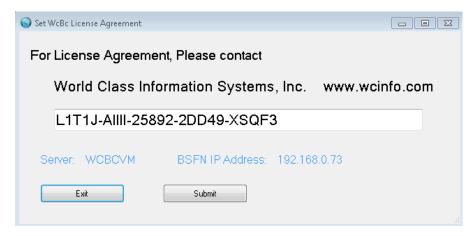

The License is granted for the PC or Server that WcBc executes on. The WcBc License is purchased by a Corporation based on the Number of handheld/clients.

# To Display your License.

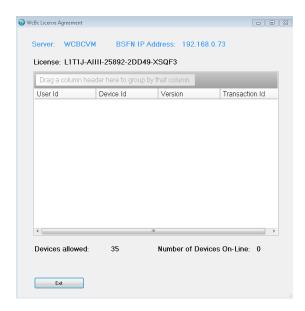

# **HOW TO CREATE A NEW OPTION:** Example on how to create a New Menu Option.

This is a Step by Step guide on how to create a new Menu Option.

- 1. Start Backoffice application.
- 2. Do you need to create a New Version for the Program Id? No=Go to Step 3.
  - a. Click on the Processing Options.
  - b. Click on the Header Button.
  - c. Click on the Copy Button.
    - i. Enter the Program Id, Select Copy From Version, Select To Version.
  - d. Click on the Submit Button.
  - e. Exit back to the Processing Options and then you can maintain the version.

This will create the New Version to be used for the Menu Option.

- 3. Click on the Handheld Menus. This Step will create the Menu Option.
  - a. Find a Menu Option that is not being used.
  - b. Click in the Top Line with the "?" in the Menu Column.
  - c. Enter the Menu Option number.
  - d. Enter the Description of the Menu.
  - e. Enter the Program Id. Use the Down arrow on the column and then select.
  - f. Enter the Version for the Program Id. Use the Down arrow on the column and then select.
  - g. Enter the System Name. Use the Down arrow on the column and then select.
  - h. Enter the JD Edwards release.
- 4. Click on the Scripts. This Step will create the Scripting for the Menu Option.
  - a. Select the Menu Option. Use the Down arrow on the column and then select.
  - b. Enter the Sequence number in which Field/Alias is prompted. Enter 1 for the first field, 2 for the second field, etc.
  - c. Enter the Prompting Text for each of the Fields/Alias selected.
  - d. Enter the other scripting fields as you get more experience.
- 5. Click on the Roles. This Step will allow your User to access the Menu Option.
  - a. Enter the Roles for the Menu Option.
- 6. Click on the User Listing. This Step will go through all the Roles in JD Edwards and update the users in WcBc.
  - a. Click on the Execute Role Interface.
- 7. Finished. Sign-on to the Handheld and review your results.

# APPENDIX: Valid Field/Alias setup in WcBc.

Alias Description
LITM 2<sup>nd</sup> Item Number
FLITM From 2<sup>nd</sup> Item Number
LOCN Inventory Location
LOCNE1 From Inventory Location
LOCNE2 To Inventory Location

LOTN Lot Number
LOTF From Lot Number
DOCO Order Number

CYNO Cycle Count Batch Number

MCU Branch Plant
FMCU From Branch Plant
TMCU To Branch Plant
TRQT Transaction Quantity

QTY Quantity
UOM Unit of Measure
FUOM From Unit of Measure

RCD Reason Code Unit Id STUN Business Unit **BUNT** Sub Ledger SBL Sub Ledger Type **SBLT** Account Number ANI **TREF** Reference Number LPN License Plate From License Plate FLPN TLPN To License Plate NLBL Number of Labels TREX Explanation

PSLIP Packing Slip Number

DCTO Order Type
VRMK Vendor Remarks
LBLS Number of Labels
PALL Pallet Identification
FCLO Close Purchase Order Option

NROU Receipt Routing
SLOT Supplier Lot Number
SOQS Shipped Quantity
NUMB Fixed Asset number

FTRQT From Transaction Quantity
TTRQT To Transaction Quantity

FQTY From Quantity
OPSQ Operation Sequence
CPNB Component Number
RQDJ Requested Date
QVAL QM Test Value
DCT Document Type

YN Yes/No
DSC Description
SOSN Cancel Quantity
SOBK Back Order Quantity

Appendix: Valid Function Key codes setup in WcBc.

#### Code Description 01 F2=Calculator 02 F8=Calendar 03 F8=Finish 04 F3=Change B/P Not Used 05 06 F4=Change Shift F5=Part Inquiry 07 F9=P0 Search 98 F10=Virtual Location 09 10 F2=Set F3=Next F4=Previous 11 F2=Set F3=Nxt F4=Prv F5=Fast F8=Fin F8=Finish F9=Clear Scans 12 F2=Set F3=Next F4=Prior F6=Reset Count 13

Appendix: Valid Screen Display codes setup in WcBc.

#### Code Description Item Description, Primary Location, U/M, Users Shift, and Branch Plant 01 Item Description, Unit Location, U/M, Users Shift, and User Branch Plnat 02 03 Item Description, Unit Location, U/M, Unit Quantity, Users Shift, and User B/P. 94 Display Users Shift & Branch Plant Display all ZONES entered. 05 06 Display Downloaded fields. 07 Display Downloaded fields for Cycle Count. 80 Display Load, Pickslip, Unit, Location, Cust, Weight.